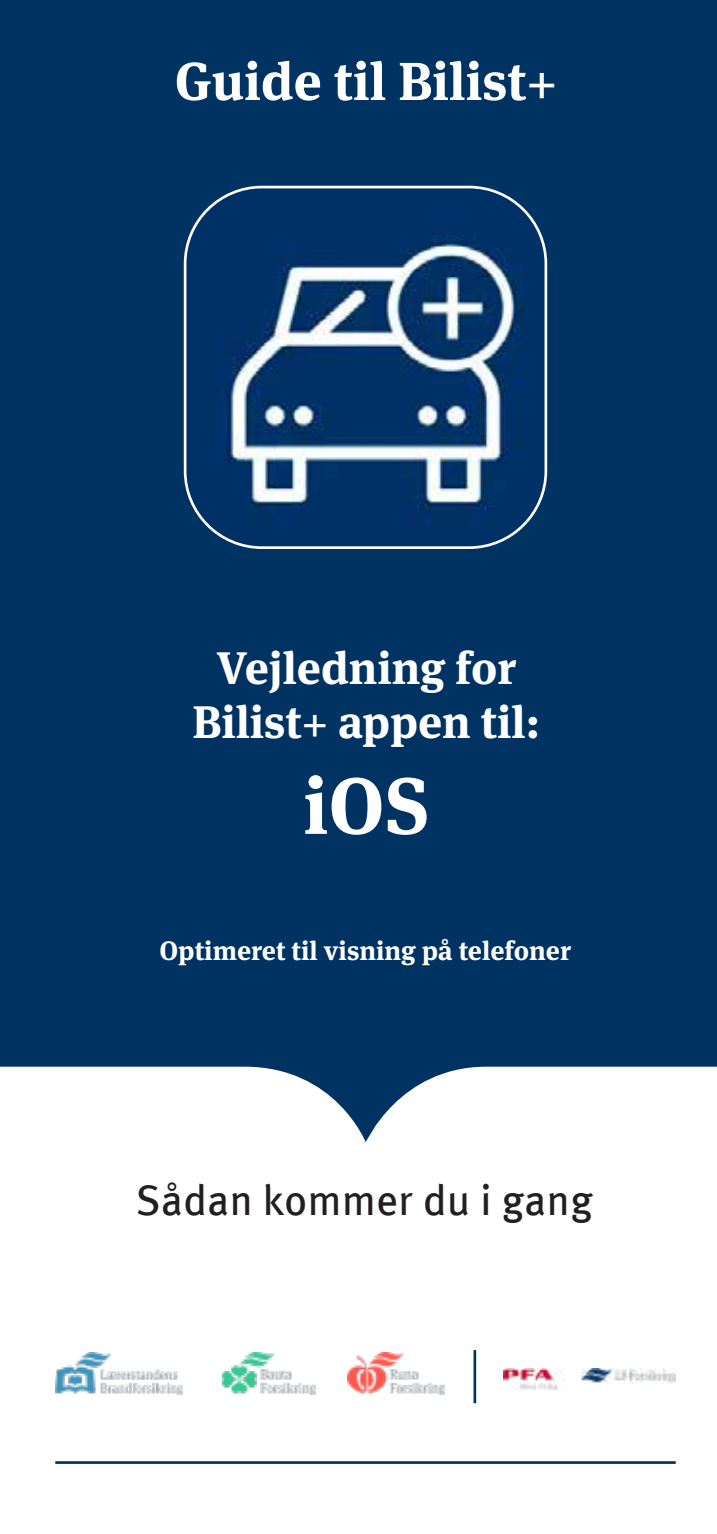

# **Sådan kommer du i gang**

#### **Vigtigt**

For at få adgang skal du have en bilforsikring eller en delebilsforsikring hos os.

Du skal være forsikringstager; det vil sige, at forsikringen står i dit navn, og det er dig, der betaler. Forsikringen skal være startet, før du kan få adgang til appen.

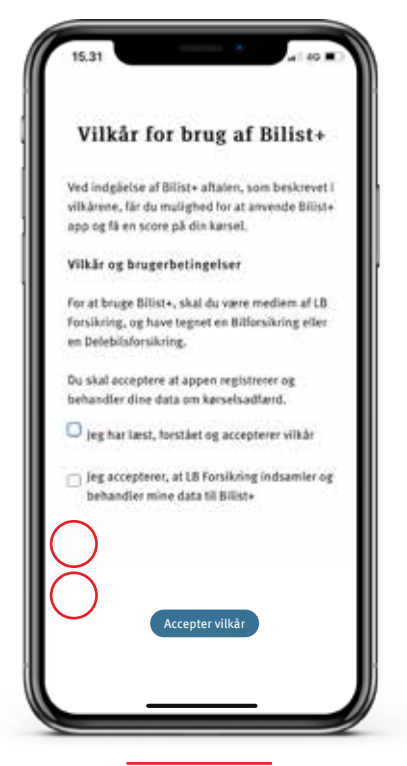

## **Konfigurering**

## **4. Accepter vilkår**

Accepter vilkårne, der er beskrevet i appen

#### **6. Tillad lokalitet**

Tryk først "Tillad, mens du bruger appen". Du skal bagefter vælge "altid"

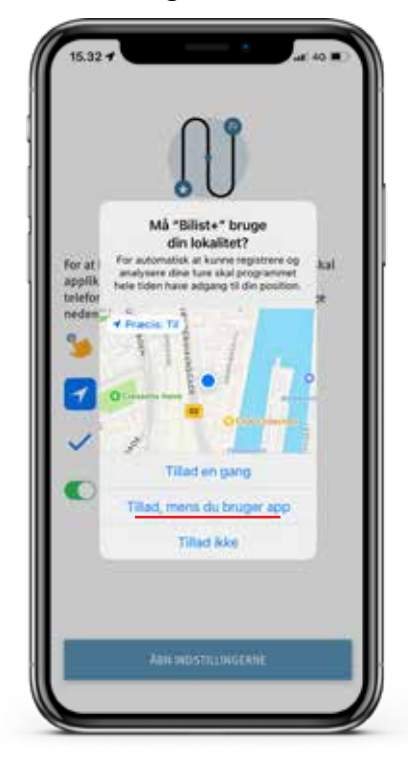

#### **5. Konfigurer Bilist+**

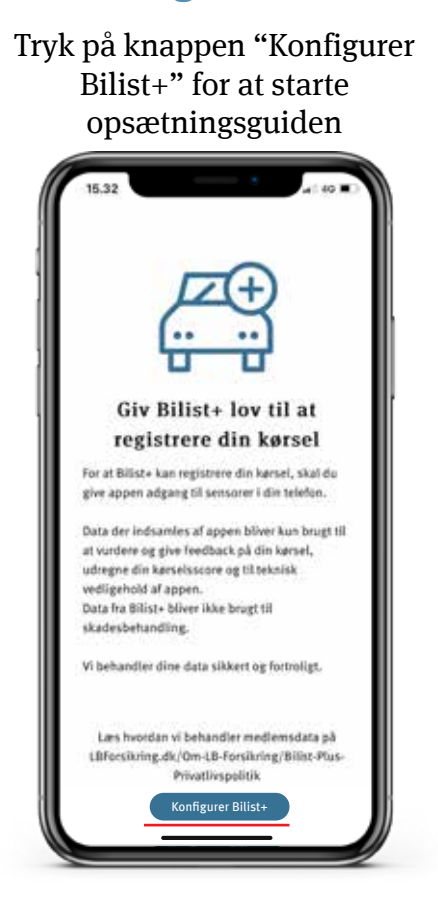

2 Konfigurering **Konfigurer Bilist+ Tillad fysisk aktivitet Tillad lokalitet**

#### **7. Tillad altid lokalitet**

Vælg "Skift til Tillad altid", Bilist+ kan starte optagelsen af

## ture automatisk

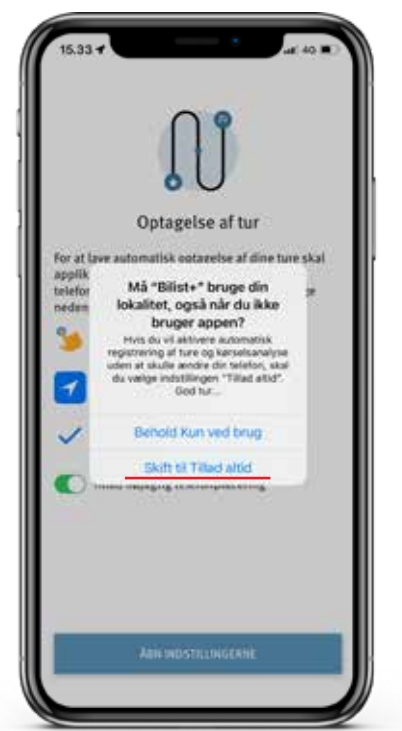

### **8. Fysisk aktivitet**

Tillad Bilist+ at registrere dine fysiske bevægelser til at registrere transportmetoden

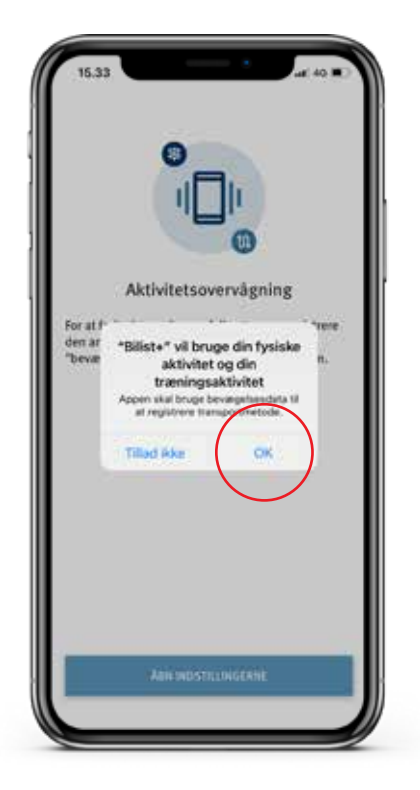

## **Sådan logger du ind**

# God tur og kør sikkert

## **Klar til første tur**

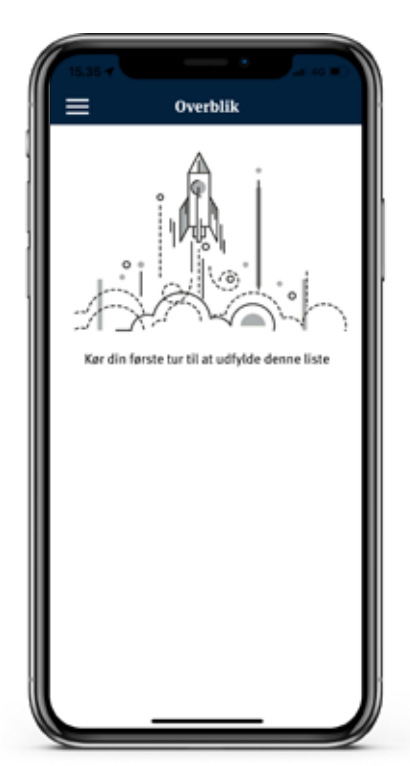

#### **2. Tillad notifikationer**

Giv appen tilladelse til at sende dig notifikationer

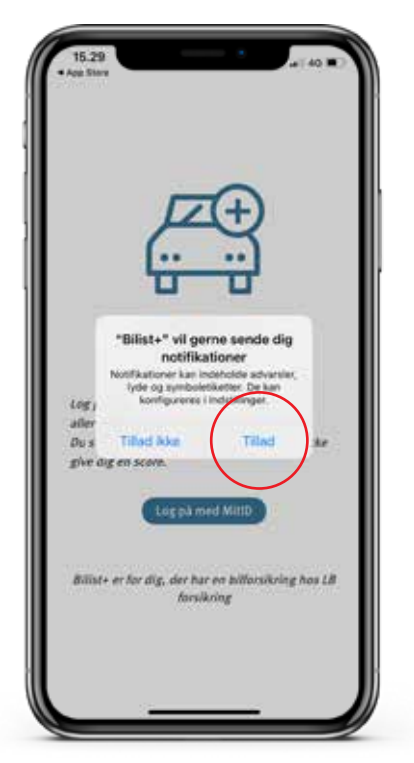

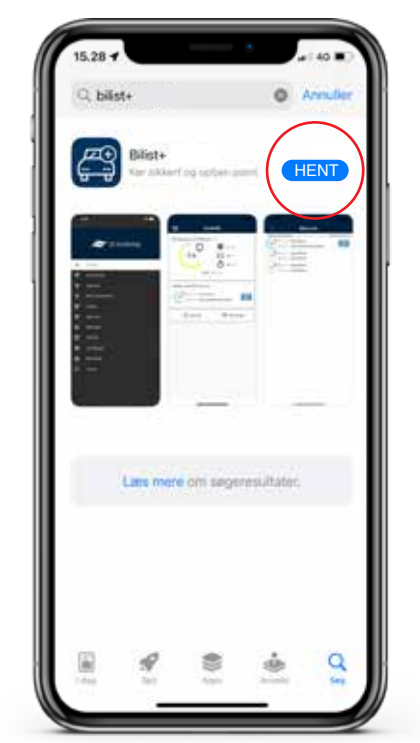

**1. Hent app** Hent appen i

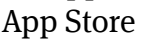

## **3. Login**

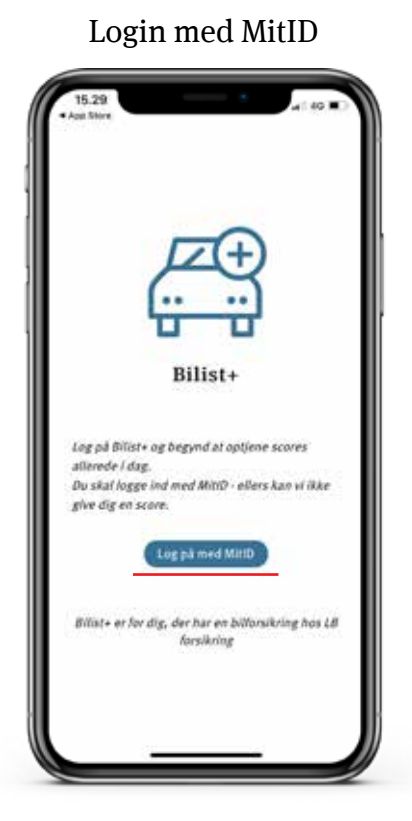

**1 Sådan logger du ind**

**3 Klar til første tur** 

**Hent appen Accepter notikationer Login med MitID Accepter vilkår**